# **Stealth Wallet Related FAQ**

### **1) How to set up Stealth Wallet?**

1) Download the Stealth Wallet installation file on your computer from the links below:

For Windows: https://github.com/StealthSend/Stealth/releases/download/v2.1.0.2/Stealth-Ot-2.1.0.2-Win32.zip

For Mac OS: https://github.com/StealthSend/Stealth/releases/download/v2.1.0.2/Stealth-Ot-2.1.0.2-OSX.dmg

2) Go to C:\Users\Your Username\AppData\Roaming\ (Mac OS users should go here: ~/Library/Application Support/) and create a **StealthCoin** folder there.

If you do not see the "AppData" folder under C:\Users\Your Username\ directory, do the following: On the top of the window click on "View". In the drop down window check the "Hidden items" box. Now the "AppData" folder should appear. (https://www.youtube.com/watch?v=VDKzk6Hzqe0)

3) Now download the StealthCoin snapshot from this link:

https://tinyurl.com/xst-snapshot

4) After the downloading process is complete, paste this snapshot file in the **StealthCoin** folder (point 2).

5) Unzip this snapshot file (If you do not have the unzipper application, get it for free here: http://www.7-zip.org/).

6) Now go to the Stealth Wallet installation file you have downloaded (see point 1) and double click on it to launch the wallet installation process.

7) As soon as the installation is finished, the Stealth Wallet will be launched. It will automatically begin to synchronize with the StealthCoin network. The syncing process pauses at 91%. It may take around 10 minutes to complete the sync process.

8) After the synchronization process is complete, your Stealth Wallet is ready to send and receive payments.

#### **2) What is wallet encryption?**

Wallet encryption lets you protect your Stealth Wallet with a passphrase. By using a passphrase, you "lock" your coins from being spent. Even if an attacker were to gain access to the device on which your StealthCoin Wallet is running, they would not be able to do anything with the funds unless they also had your passphrase.

Note that, your sensitive StealthCoin information — a file called wallet.dat that holds the digital ownership of your coins — is not encrypted by default. This means that if you just install the Stealth Wallet on a computer or laptop, it isn't protected. As soon as someone gains access to your computer, they can spend your coins instantly.

All users should encrypt their Stealth Wallet and the best code of conduct is to use a very strong and difficult-to-crack password. Keep in mind that you need to enter the passphrase every time you want to access (send) your funds.

## **3) How to encrypt Stealth Wallet?**

- 1) Open your Stealth Wallet.
- 2) On the right bottom of the wallet you will see this icon:  $\blacksquare$
- 3) Click on it.
- 4) The following window will show up:

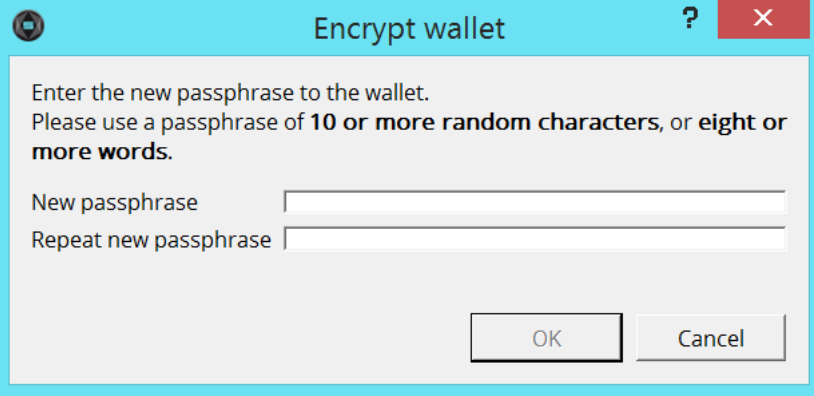

- 6) Choose a strong passphrase and click on the "OK" button.
- 7) A new window will pop up:

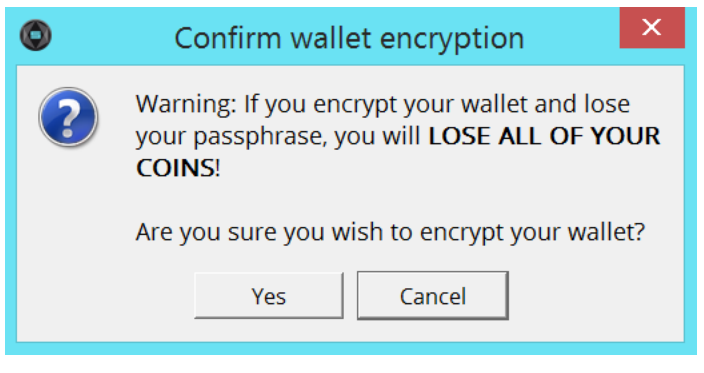

- 8) Click on "Yes".
- 9) Another window will appear:

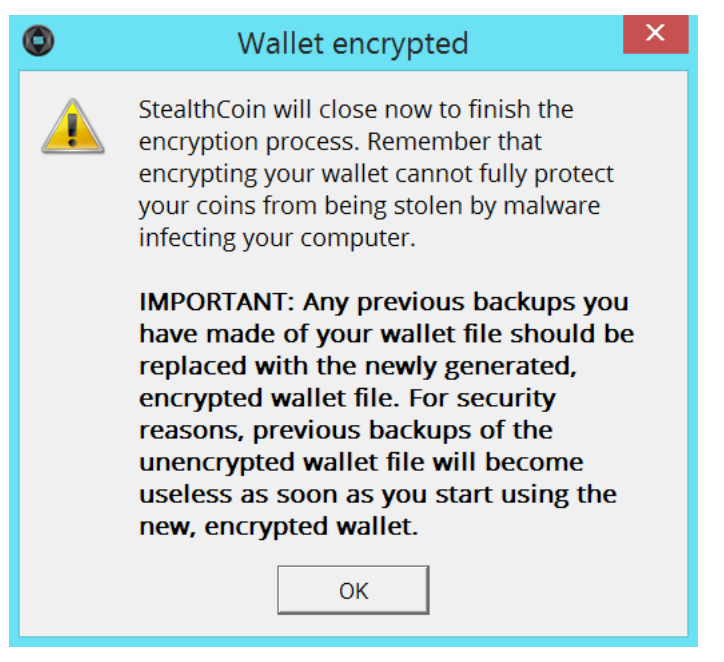

10) Click on the "OK" button and wait for some seconds.

11) Your Stealth Wallet will close. The encryption process is now complete. Your wallet is encrypted. You can reopen your Stealth Client and begin using it.

#### **4) What is wallet.dat?**

Wallet.dat is a file that holds your sensitive StealthCoin information and proves the digital ownership of your coins.

#### **5) Where can I find wallet.dat file?**

Your wallet.dat file is located in C:\Users\Your Username\AppData\Roaming\ (Mac OS users should go here: ~/Library/Application Support/).

If you do not see the "AppData" folder under C:\Users\Your Username\ directory, do the following: On the top of the window click on "View". In the drop down window check the "Hidden items" box. Now the "AppData" folder should appear. (https://www.youtube.com/watch?v=VDKzk6Hzqe0)

#### **6) How to securely keep my coins?**

There are 2 ways to keep securely your coins. For your safety we recommend you to use both methods:

1) Backup your wallet from time to time. Keep your wallet.dat file on your laptop, memory stick and CD. Keep your old wallet.dat files as well.

2) Save the private key(s) of your wallet on your laptop, memory stick and CD. You can also print them on a paper and keep safely.

**FILE** 

#### **7) How to back up my Stealth Wallet?**

1) Launch the wallet.

- 2) Click on the "OVERVIEW" button.
- 3) On the right top of the wallet click on the "FILE" button:

4) In the drop down window click on the "Backup wallet":

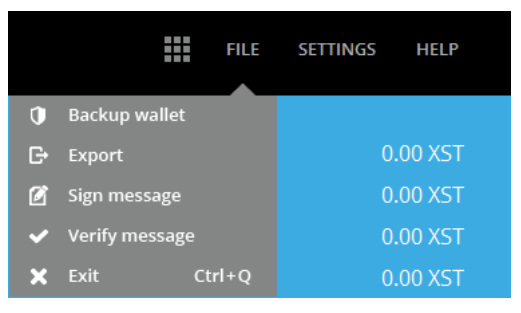

5) A new window will appear:

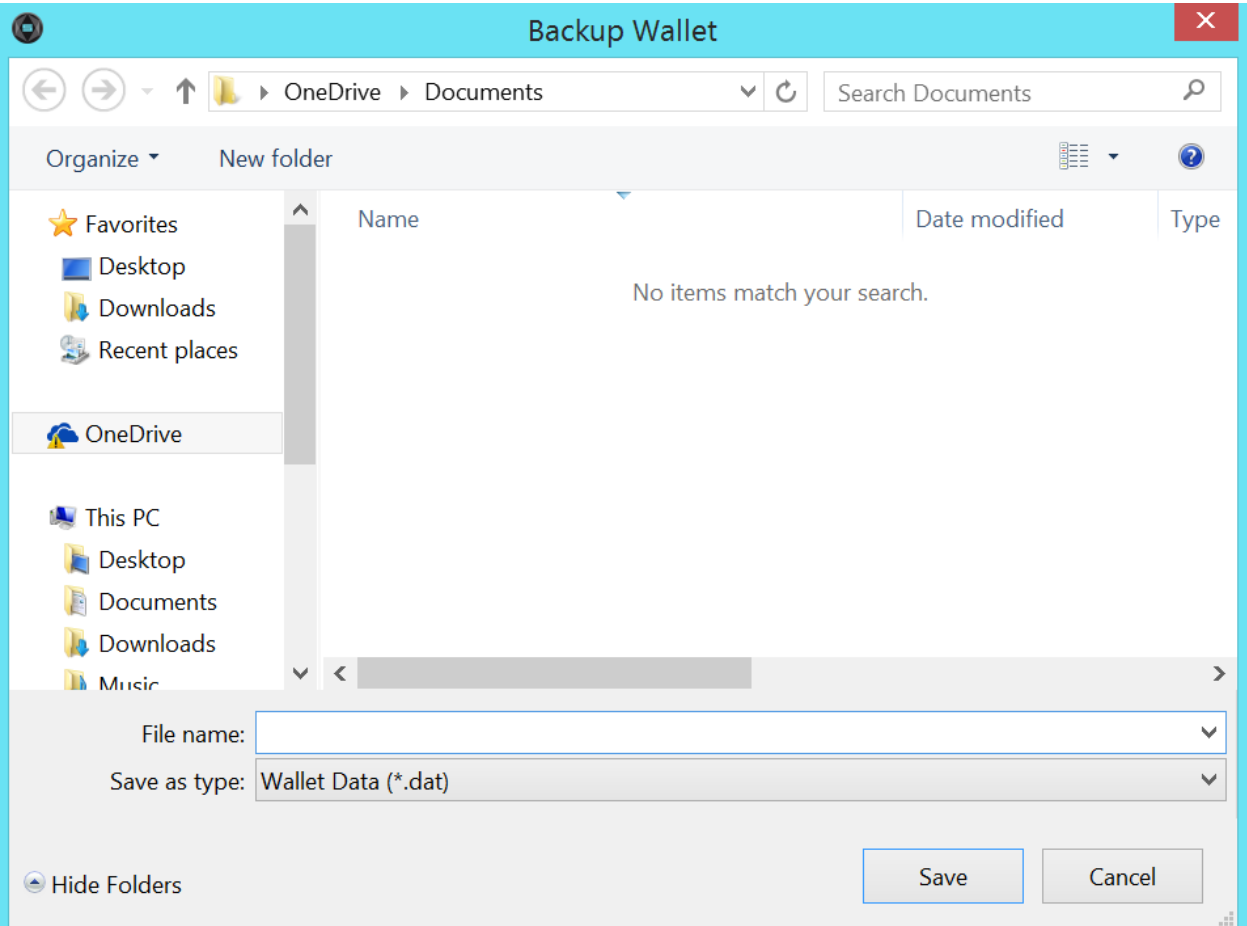

6) Choose the location where you want to save your wallet.dat file.

- 7) In the same window choose the name of your wallet.dat file.
- 8) Now click on the "Save" button.
- 9) Your wallet is now backed up.

#### **8) What is a private key?**

A private key (secret number) is a sophisticated form of cryptography that allows a user to access his or her funds (coins). A private key is an integral aspect of StealthCoin and its security helps to protect a user from theft and unauthorized access to funds.

If a user loses his/her private key and s/he does not have a copy of his/her wallet.dat file, s/he can no longer access the wallet to spend, withdraw, or transfer coins. It is therefore, imperative to save the private key in a secure location.

#### **9) How to get a private key?**

- 1) Launch your Stealth Wallet.
- 2) Click on "RECEIVE XST" button.
- 3) Select the StealthCoin address of which you want a private key.
- 4) Click on the "Copy Address" button on the bottom of the wallet:

#### <sup>*C*</sup> Copy Address

5) Now click on the lock icon  $\Box$  on the right bottom of the wallet.

6) A window will pop up:

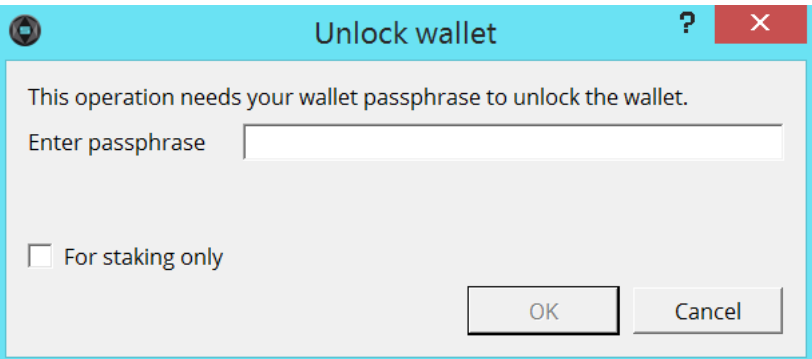

7) Enter your passphrase.

8) Uncheck "For staking only" box. Note that is it absolutely necessary to uncheck this box.

**HELP** 

9) Click on the "OK" button.

10) On the top right of your Stealth Wallet click on "HELP"

11) In the drop down window click on "Debug Window":

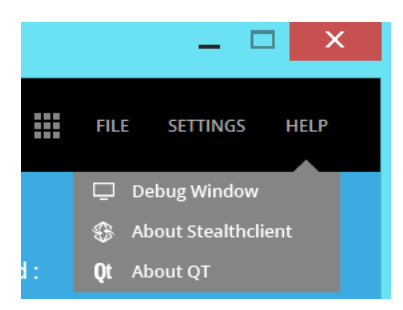

12) A new window will appear.

13) On the top of this window click on "Console":

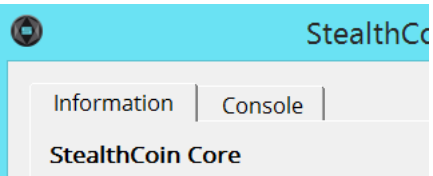

14) A dialogue window will show up.

15) In the field on the bottom of this window type: **dumpprivkey** then make a space and paste the StealthCoin address you copied (Point 4 above):

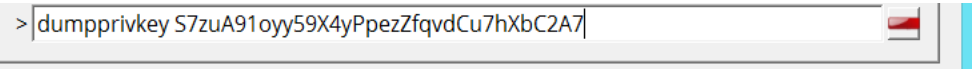

16) Press "Enter"

17) The private key will be displayed in the dialogue window.

18) It is imperative to save the private key in a secure location. Don`t forget to lock the wallet again by simply clicking on the lock icon  $\Box$  on the right bottom of the wallet.

#### **10) How to import a private key in a new wallet?**

1) Launch your Stealth Wallet.

2) Click on the "OVERVIEW" button.

3) Now click on the lock icon  $\Box$  on the right bottom of the wallet.

4) A window will pop up:

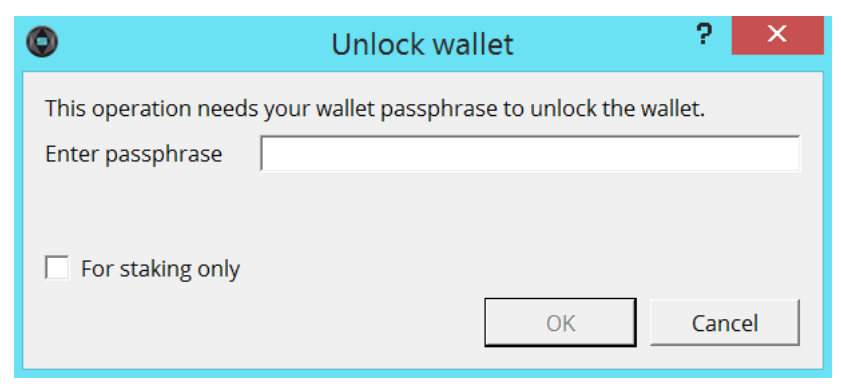

5) Enter your password.

6) Uncheck "For staking only" box. Note that is it absolutely necessary to uncheck this box.

**HELP** 

7) Click on the "OK" button.

8) On the top right of your Stealth Wallet click on "HELP"

9) In the drop down window click on "Debug Window":

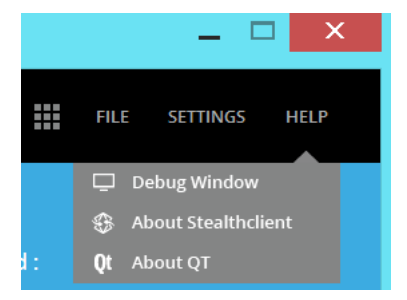

10) A new window will appear.

11) On the top of this window click on "Console":

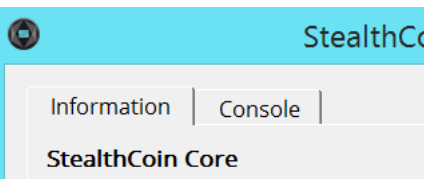

12) A dialogue window will show up.

13) In the field on the bottom of this window type: **importprivkey** then make a space and paste the private key:

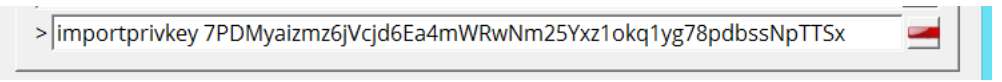

14) Press "Enter".

15) The private key is now imported in your wallet. The coins associated with that private key will show up in your wallet. (Note that the private key importation process may take from some seconds to some minutes. In most cases it takes only seconds).

16) The StealthCoin address associated with that private key will appear in your wallet after you restart your wallet.

# **11) My Stealth Wallet does not display the balance anymore. What to do?**

If you have coins in your wallet but the wallet displays the wrong amount of coins or shows no coins at all (NET WORTH 0.00 XST), do the following:

**HELP** 

1) On the top right of your Stealth Wallet click on "HELP"

2) In the drop down window click on "Debug Window":

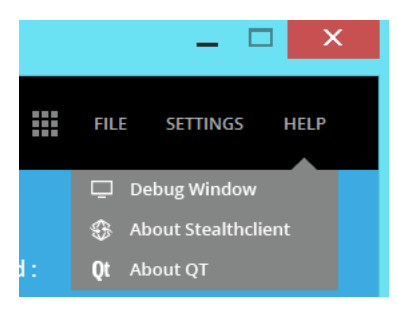

3) A new window will appear.

4) On the top of this window click on "Console":

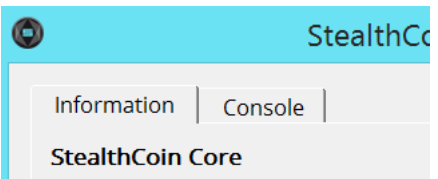

- 5) A dialogue window will show up.
- 6) In the field on the bottom of this window type: **clearwallettransactions**
- 7) Press "Enter".
- 8) All your transaction history will be cleared.
- 9) Now in the same field type: **scanforalltxns**
- 10) Press "Enter".
- 11) Your transactions will reappear again and the correct balance will show up.